# **Commande Pizza Halloween site AP**

### Procédure

1) Rendez-vous sur votre navigateur internet préféré et tapez l'adresse internet de l'AP suivante :

### www.ap-ecoledebeuzet.be

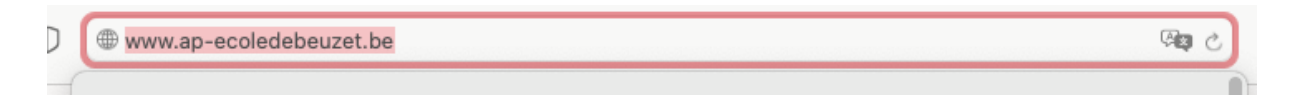

2) Vous arrivez alors sur le nouveau site de l'AP (qui est actuellement en 'reconstruction')

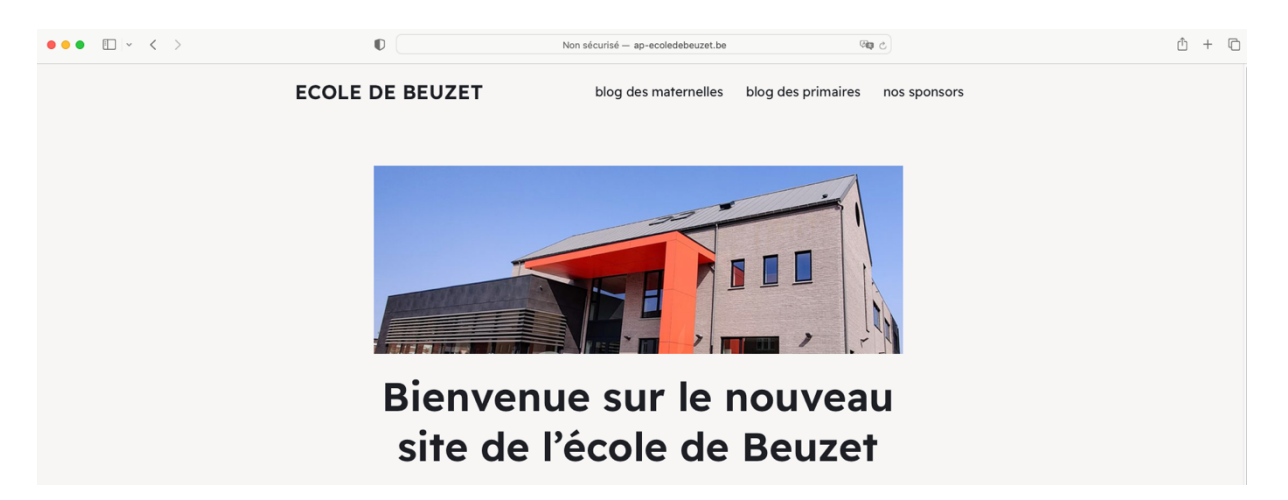

3) Rendez-vous en bas de la page d'accueil sur la partie dédiée à la fête d'Halloween :

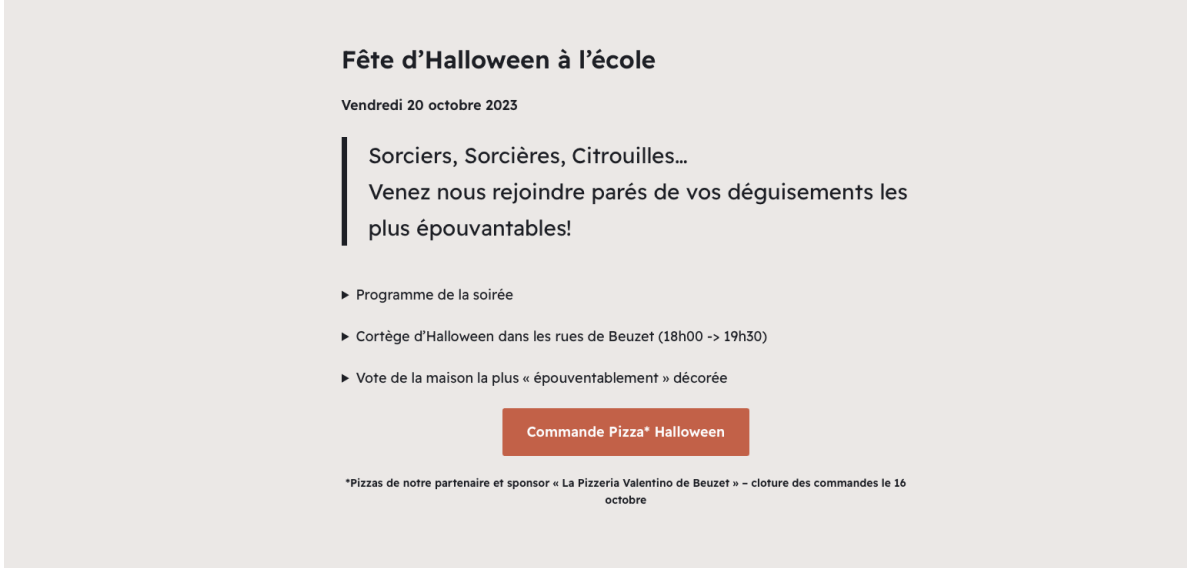

4) Cliquez sur le bouton orange 'Commande Pizza Halloween'

5) Vous arrivez alors sur notre boutique dédiée à l'événement Halloween :

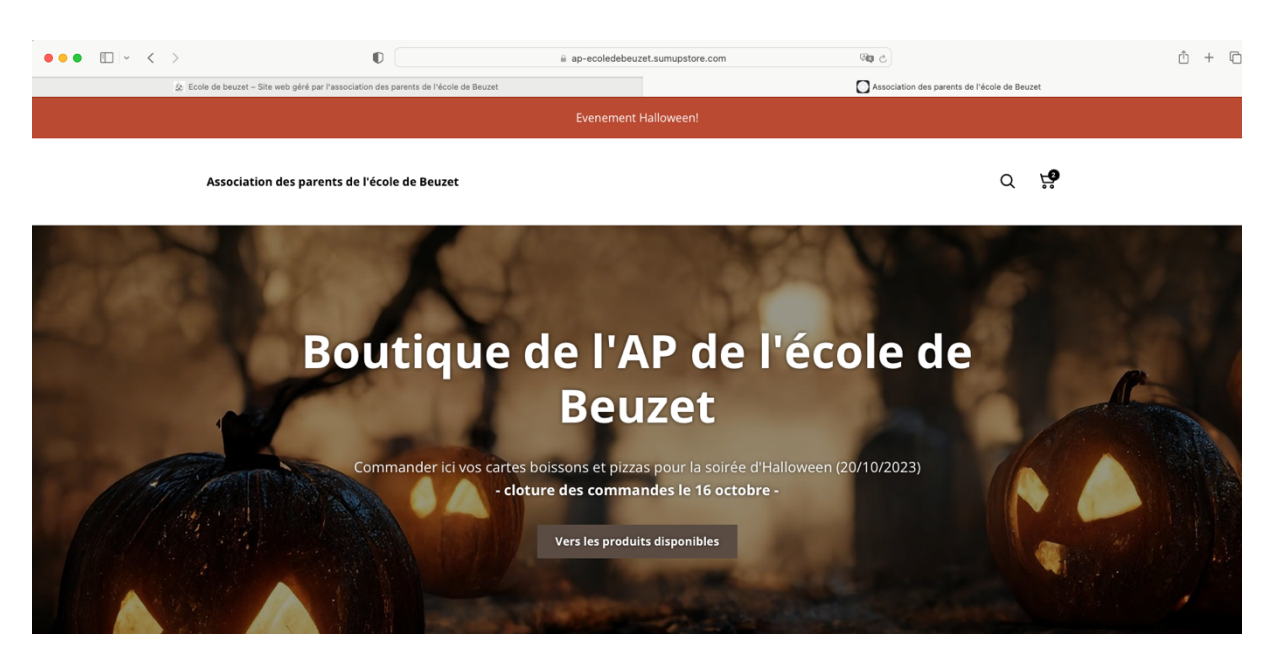

- 6) Cliquez sur le bouton 'Vers les produits disponibles'
- 7) Vous pouvez alors découvrir les pizzas disponibles ainsi que les tickets boissons pour pouvoir consommer à notre bar de l'horreur

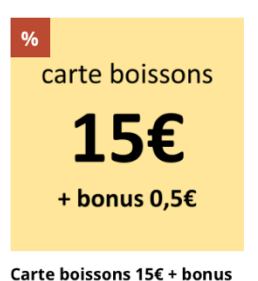

0,5€ (exclusivité pré-...

15,50 € 15,00 €

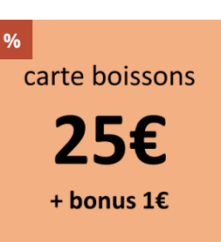

Carte boissons 25€ + bonus

1€ (exclusivité pré-...

 $26,00€$  25,00 €

Event Halloween - Pizza 4

Exenerian<br>Fromages

13,00€

**Event Halloween - Pizza** Hawaï 12,00€

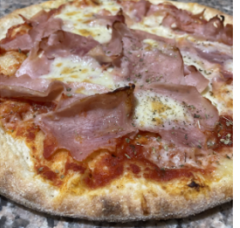

**Event Halloween - Pizza** lambon 11,00€

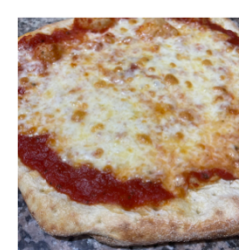

**Event Halloween - Pizza** Marguerita 10,00 €

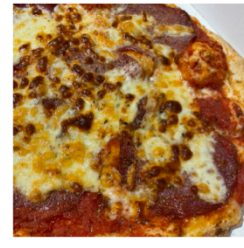

**Event Halloween - Pizza** Salami 12,00€

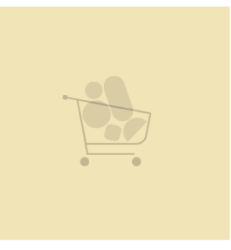

**Event Halloween - Pizza** Végétarienne 13,00 €

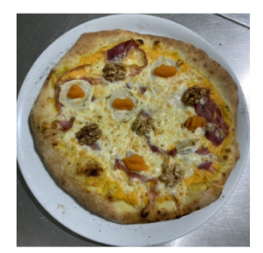

**Event Halloween -**Pizz'halloween 14,00€

8) Cliquez sur la ou les pizzas de votre choix :

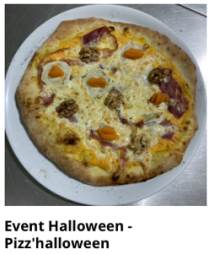

14,00 €

9) Choisissez la quantité désirée et cliquez sur 'Ajouter au panier':

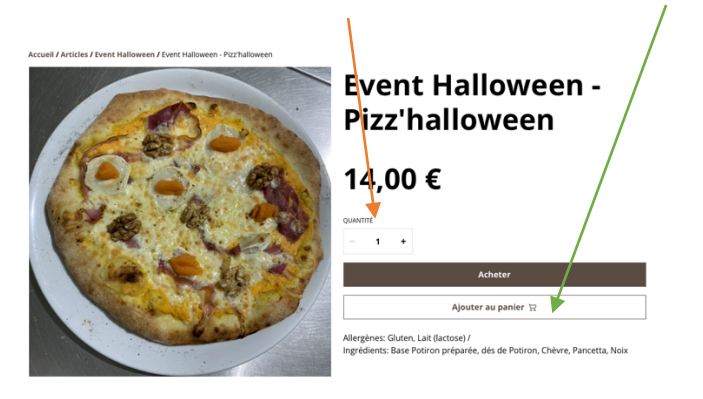

 $\lambda$ 

ARTICLE

**Event Halloween -**

Pizz'halloween

10) Cliquez sur 'Event Halloween' en haut à gauche et vous arrivez de nouveau au choix des pizzas

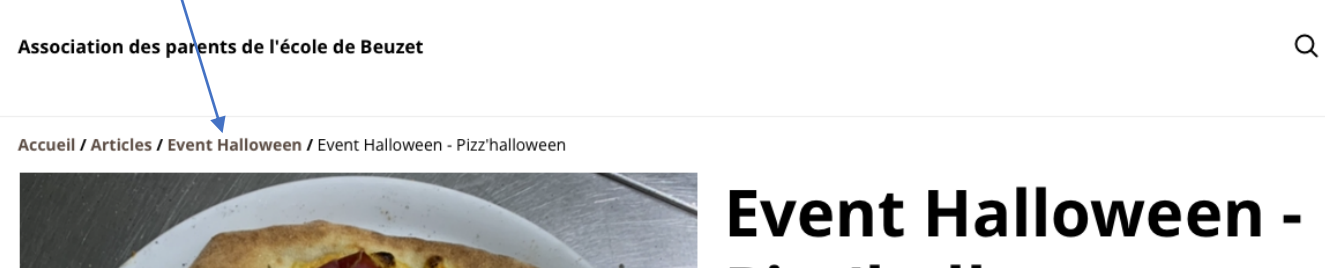

11) Choisissez la pizza suivante et recommencez la manœuvre

QUANTITÉ

14,00 €

**TOTAL** 

仓

1 + 14,00 €

12) Lorsque vous avez choisi toutes les pizzas que vous voulez, cliquez sur le panier en haut à droite pour passer la commande

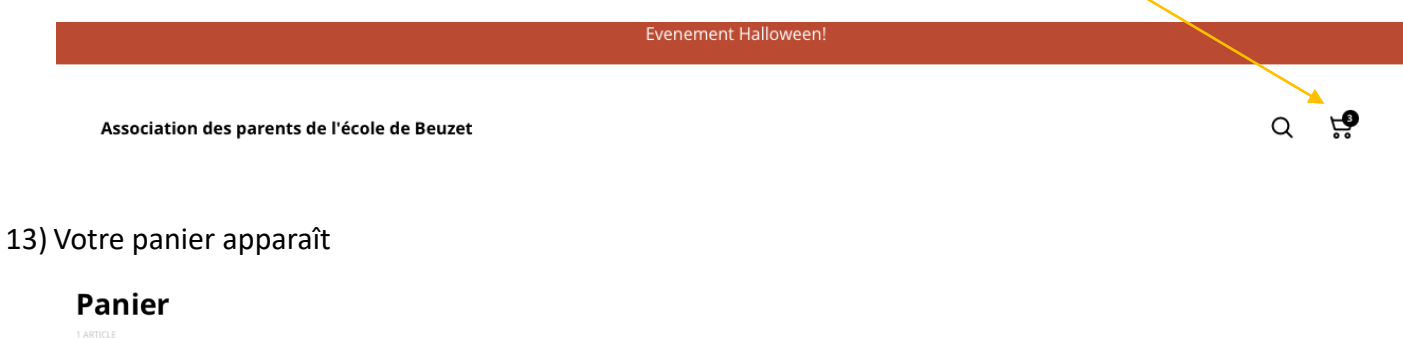

Coût Total

Livraison

**Total** 

Message à l'attention du commerçant

Payer

14,00€

14,00 €

calculé au moment du paiement

14) Rendez-vous dans la zone à droite et cliquez sur message à l'attention du commerçant

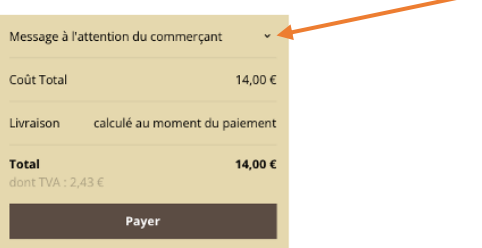

15) Veuillez y indiquer le nom, prénom et la classe de votre plus jeune enfant et cliquer sur 'Payer'

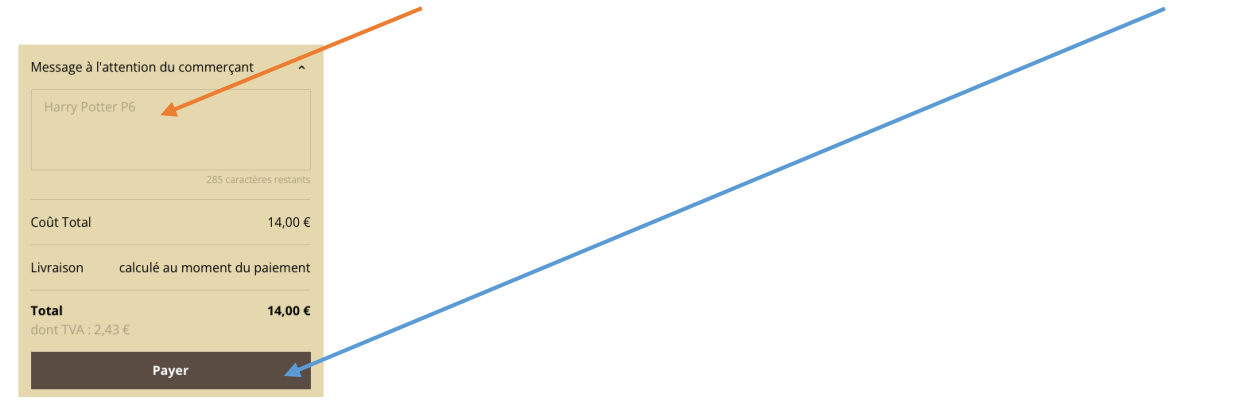

16) Indiquez votre Nom complet, e-mail et numéro de téléphone et cliquez sur 'Continuer'

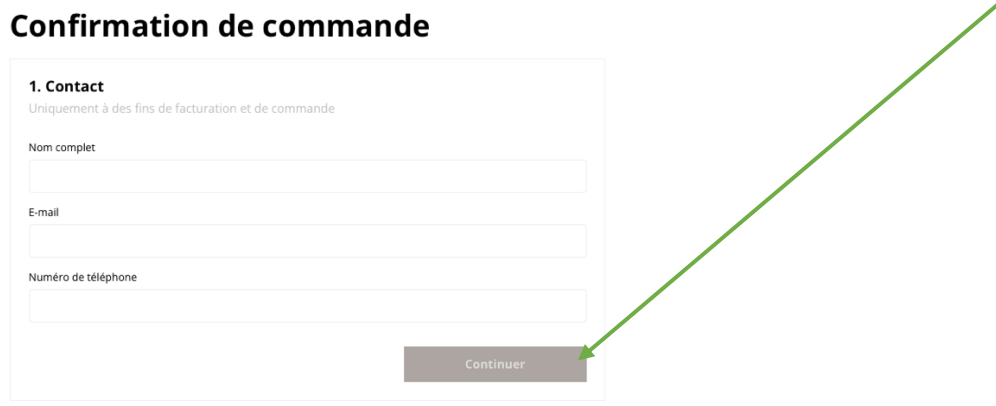

17) L'écran de livraison apparaît et stipule qu'il faut venir chercher les pizzas à l'école de Beuzet, vous pouvez alors cliquer sur 'Continuer' :

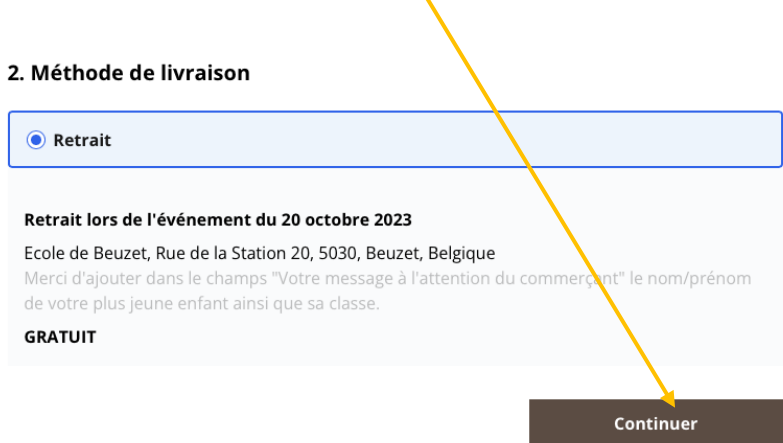

 $\boldsymbol{\mathcal{N}}$ 

18) Vous pouvez choisir votre moyen de paiement :

Soit Apple Pay, Visa, Bancontact ou American Express

Faites votre choix et Indiquez vos coordonnées, acceptez les conditions générales et cliquez sur 'payer'

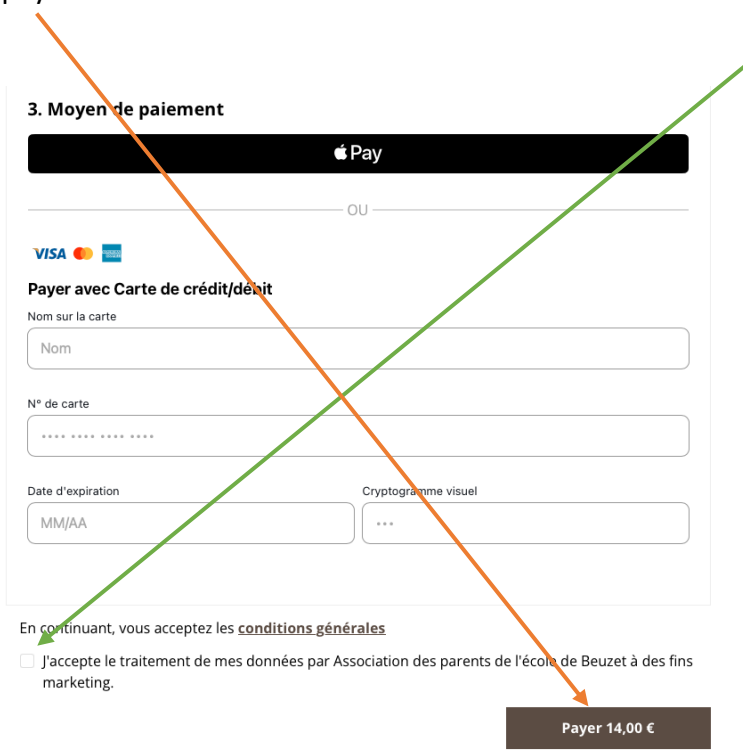

19) Le message suivant apparaît :

## **⊘ Paiement réussi**

#### Merci pour votre achat

Nous enverrons votre confirmation de commande par e-mail à l'adresse

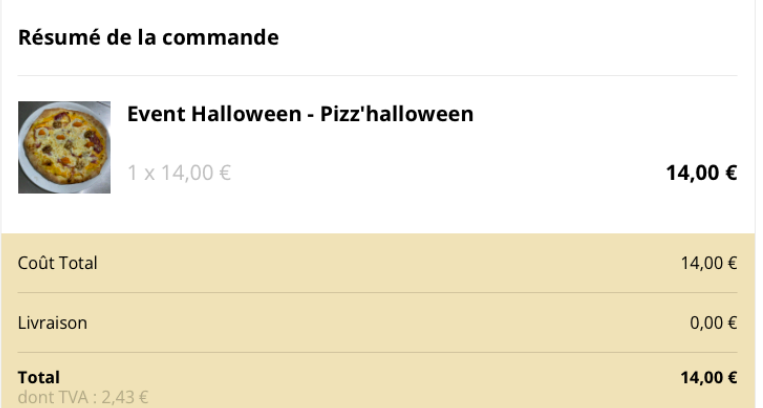

#### Méthode de livraison

Retrait lors de l'événement du 20 octobre 2023

20) Vous recevez un mail de confirmation avec votre commande.